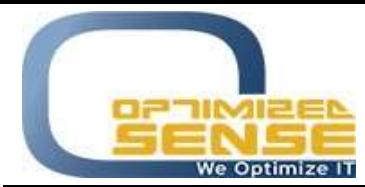

E-mail: info@o-sense.com Website: http://www.o-sense.com

How to use VertexFX Arbitrage VTL Trader Enterprise Edition

In this article I'm going to explain to you how to use VertexFX VTL Arbitrage Trader with all its functionalities.

- 1- First thing you need to open VertexFX Account with 2 VertexFX brokerages.
- 2- Then you need to ask for a live serial from Optimized sense using this link, and you need to provide the 2 account number: http://www.o-sense.com/products/vertexfx-vtl-arbitrage-trader.html
- 3- Once our related team receive your register info, we are going to send you the serial for your 2 accounts that you provided to start trading.
- 4- Once you receive the license key from the sales team, please download the Arbitrage VTL Trader Zip file from this link: http://www.o-sense.com/products/vertexfx-vtl-arbitrage-trader.html
- 5- Extract the ZIP file, and you will get 2 files, Broker1.vtx and Broker2.vtx.
- 6- Copy these the first file on the first company and the second file on the second company in the following path: C:\Users\[USER]\AppData\Roaming\VertexFX Client Terminals\[COMPANY NAME]\VTL10\Local VTX Files
- 7- Run bother VertexFX client terminals.
- 8- Go to the Navigation screen, then expand VTL Local Script tree, you will find Local VTX File, right click on the Broker1 scripts and choose Attach To Chart.
- 9- After that you will get 10 multiple screens when you attach each script at each company., if you attach it to the Second company you will get the following to fill, this info related to First Broker info:

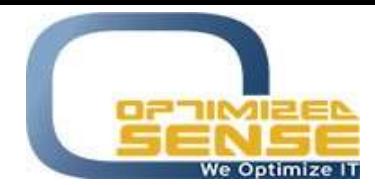

E-mail: info@o-sense.com Website: http://www.o-sense.com

 9.1 you will get a screen asking you to Enter Your Serial Number that been delivered to you from our team or contact us using this email sales@o-sense.com

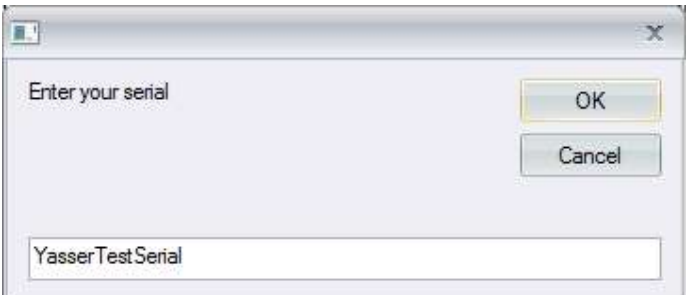

All these options are the main required configuration should be configured in a good way in the first broker depends on the second broker parameters, and you need to be careful about all those setting that we are going to explain:

9.2 You need to map the symbols between the first company and the second company, because the name of symbols between those 2 companies may be different. So you are using the first broker, and you need to introduce it to the second broker, so you need to type the second broker GOLD product name.

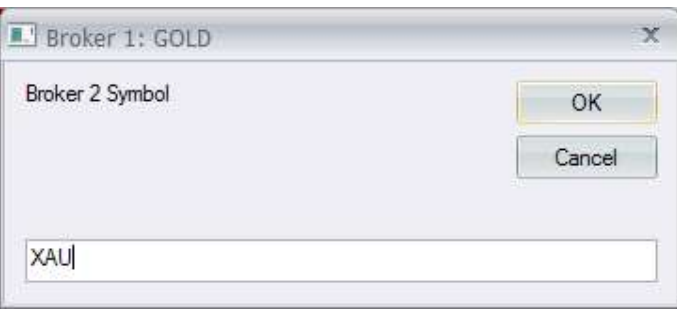

9.3 You need to choose the trade amount that you need in the first company that you already using.

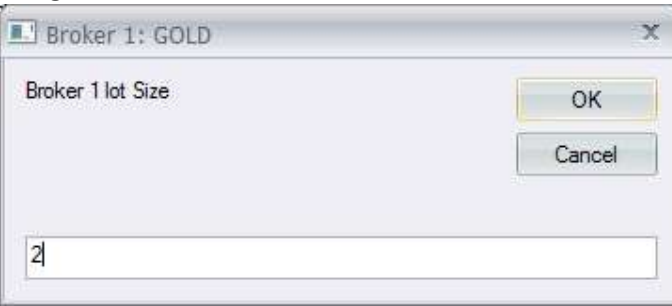

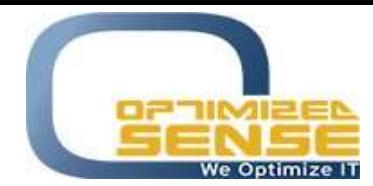

E-mail: info@o-sense.com Website: http://www.o-sense.com

9.4 You need to enable the pip locations that you want to trade on, as example if the first company use GOLD as 3 pips "0.001" and the second company use XAU as 2 pips "0.01", so you need to choose the bigger value of the pip location which is 3 pips.

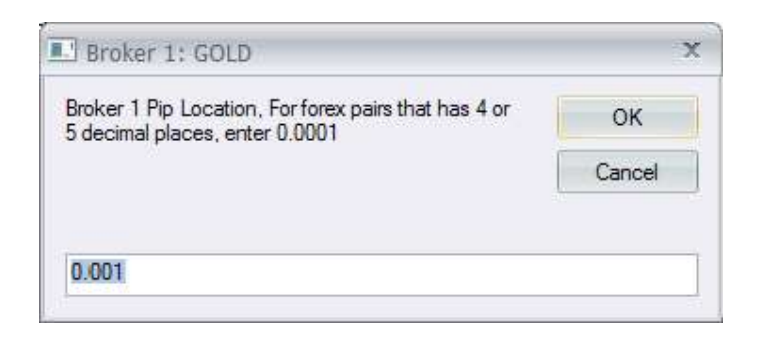

9.5 This parameter allows the Arbitrage to take a new order every specific period of time to avoid scalping the broker, so even if there is arbitrage opportunity and this period not passed, it will not take a new order.

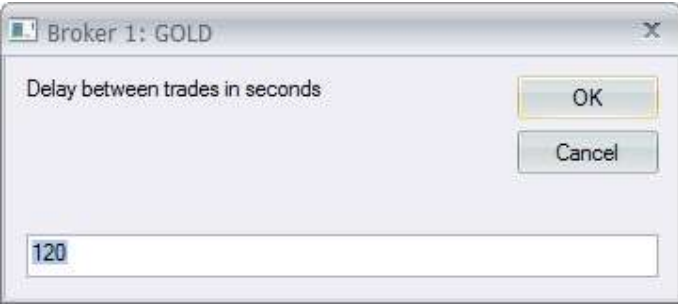

9.6 This parameter allows the Arbitrage to close the current option positions for the specific symbols every specific period of time to avoid scalping the broker, so even if there is arbitrage opportunity and this period not passed, it will not close the current position. The Arbitrage may get an opportunity to close and open new positions, but it will not open and close positions because of this period not passed, and it will show you all the details in the History log screen.

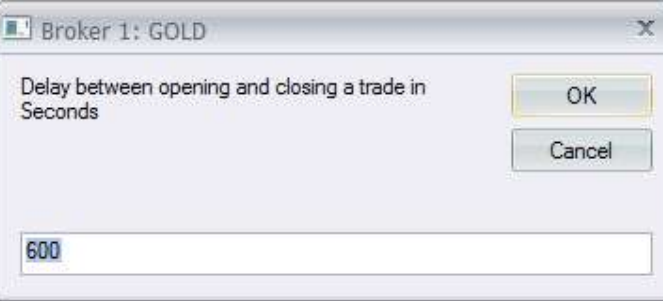

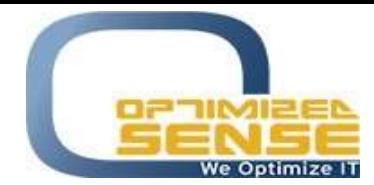

E-mail: info@o-sense.com Website: http://www.o-sense.com

9.7 Open Different, you need to configure when to open new position if the difference between Ask price of one company and Bid price of the other company reach to this value.

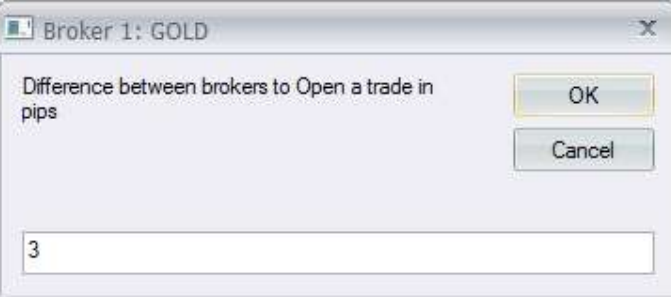

9.8 Close Different, you need to configure when to close current opened position if the difference between Ask price of one company and Bid price of the other company reach to this value.

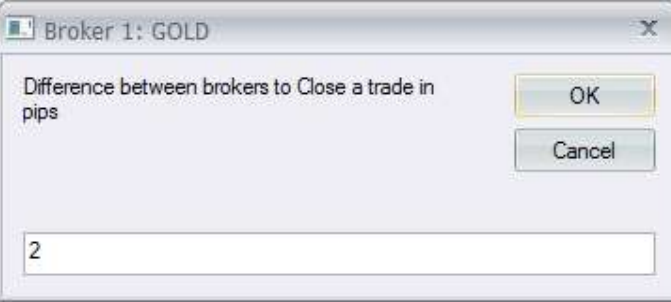

9.9 This parameter is the time interval to refresh values between two terminals (to pass prices and orders between two terminals and do the Arbitraging calculations).

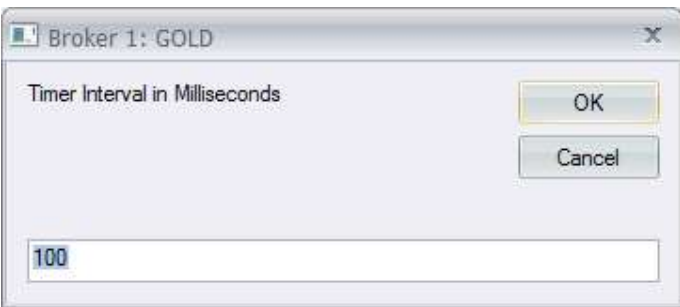

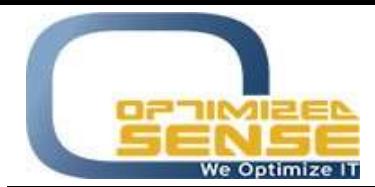

E-mail: info@o-sense.com Website: http://www.o-sense.com

9.10 Stop Trading if Maximum Number of Opened Positions reach to this value.

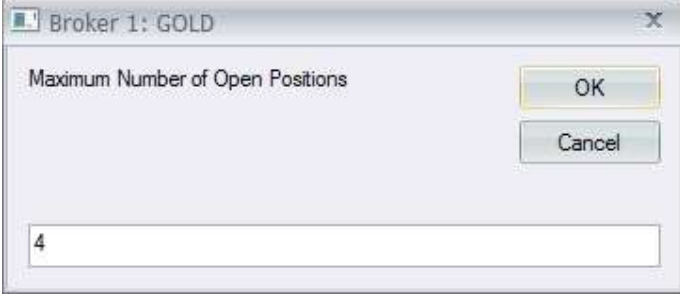

9.11 You need to be sure from your both VertexFX Brokers system version, and choose the correct version, and you can enable the trading once you login using your current configured setting, or you can disable the trading by right click on the chart at both terminals then Choose Template  $\rightarrow$  then Choose Blank.

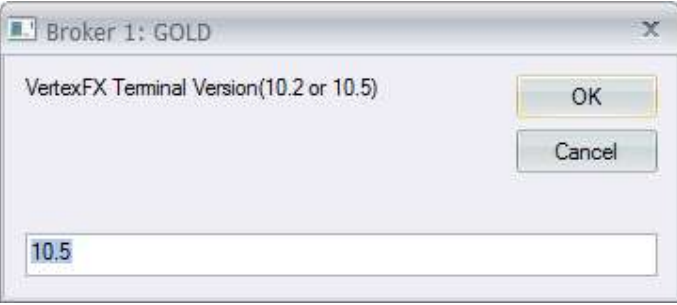

For any further help, do not hesitate to contact us at support@o-sense.com